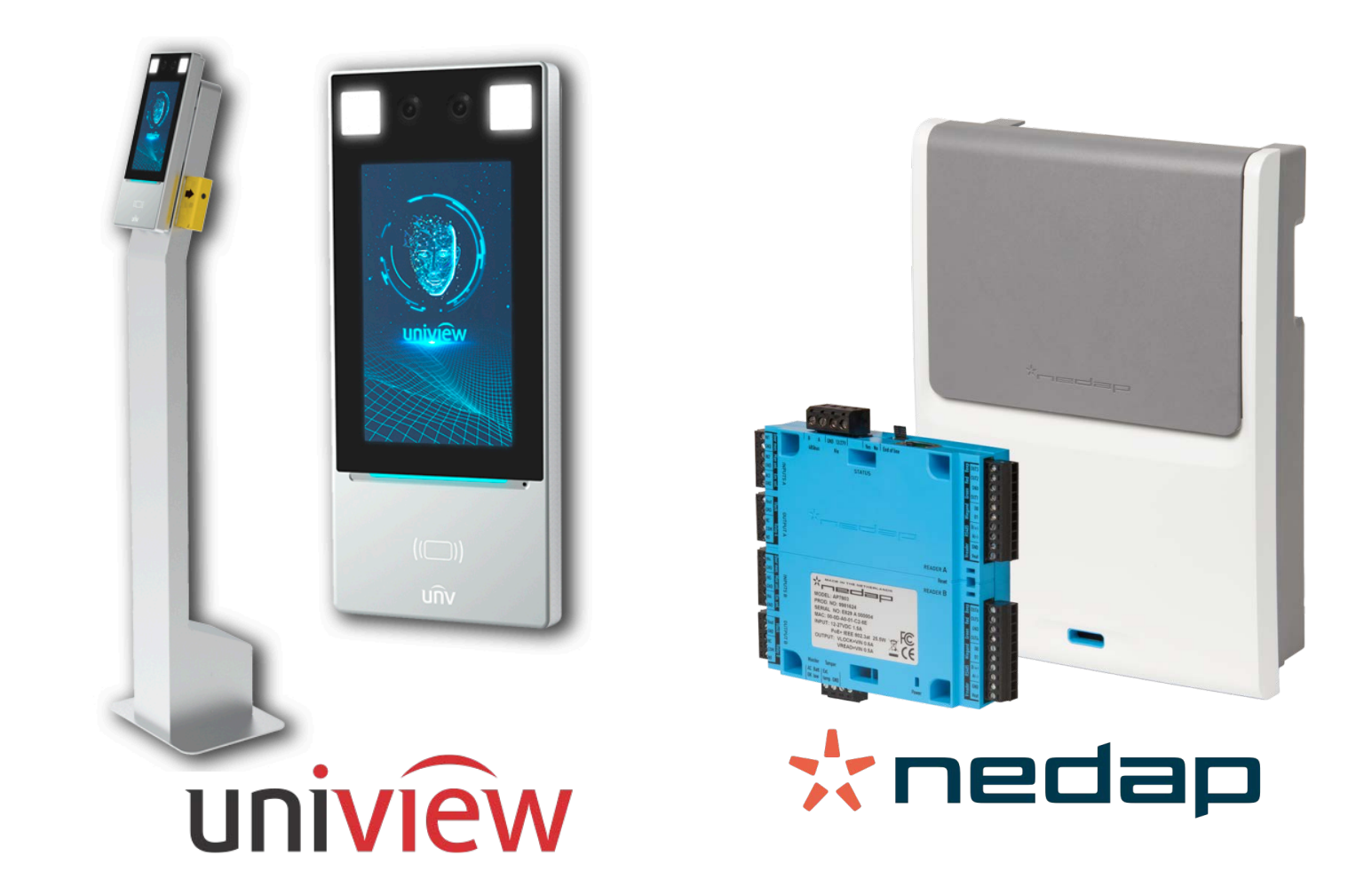

# INTEGRACIÓN DE LOS TERMINALES OET-213H-BTS1 EN AEOS

MAYO 2020

### **Introducción**

El objetivo de este documento es explicar la instalación y uso de la solución software denominada "BODY TEMP SERVICE".

Esta solución consiste en un servicio que permite monitorizar e interactuar con determinados sistemas de control de acceso, recogiendo los eventos de los terminales OET de Uniview y enviando la información de temperatura corporal a los controladores de NEDAP.

De esta manera, se dispone de la monitorización del sistema de acceso en las diferentes modalidades, vía hardware, que se estimen oportunas implementar en una instalación.

#### **Arquitectura**

La arquitectura de la solución es la que se describe en el diagrama inferior.

A través de la red Ethernet, el servicio establece comunicación con los terminales y las controladoras configurados.

Una vez establecida la comunicación, el servicio recibe los eventos que envían los terminales de acceso e informa a los controladores AP7803 de Nedap:

• En la versión actual solamente se trata la información referente a la temperatura corporal.

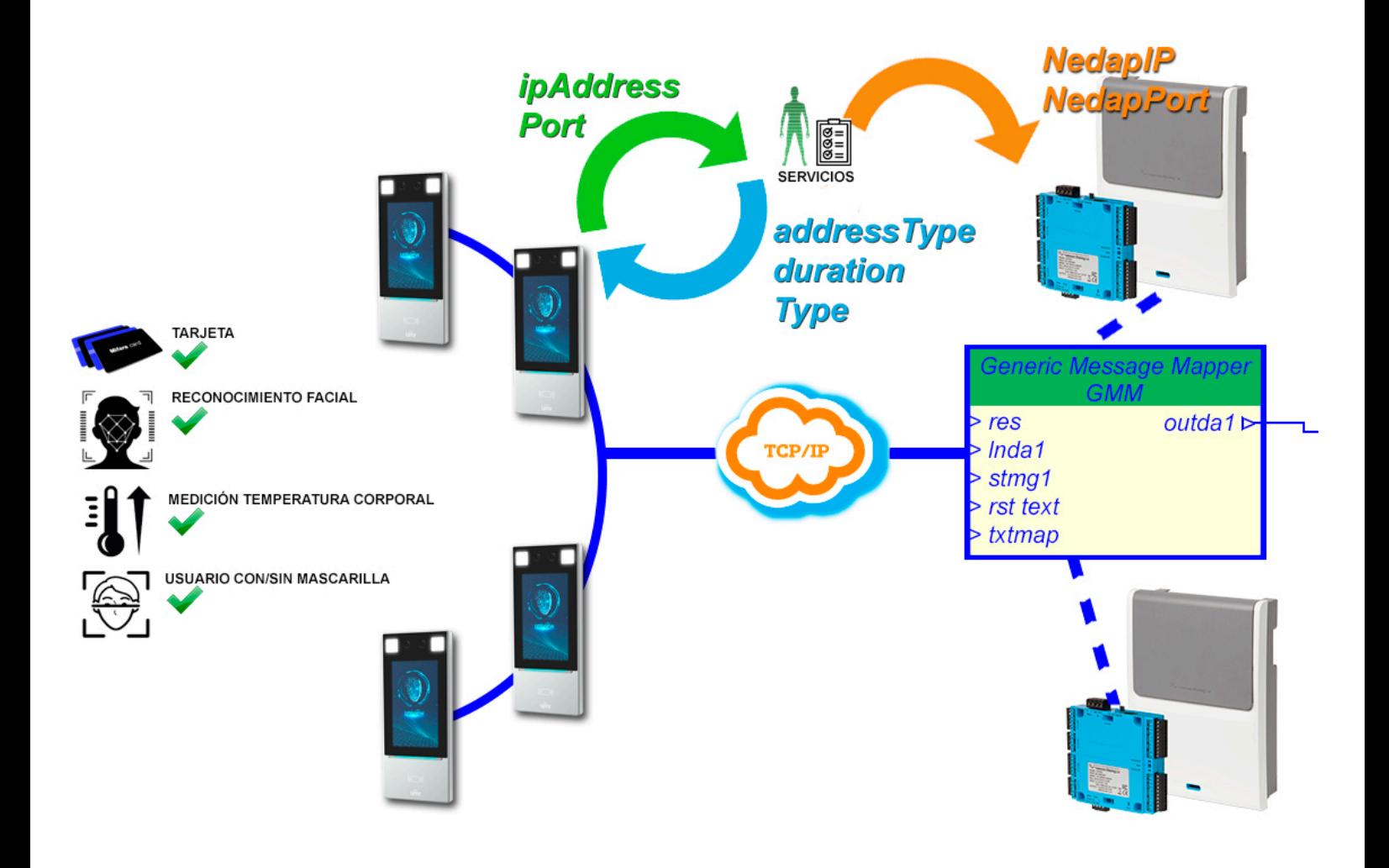

# **Instalación**

Para instalar el servicio, basta con ejecutar con permisos de administrador el instalador "InstallNedapBT.msi" facilitado por SGSE. El proceso es automático. A lo largo de las diferentes pantallas del instalador, tan sólo tendremos que aceptar el Contrato de Licencia de Usuario Final, condición obligatoria para poder utilizar el plugin.

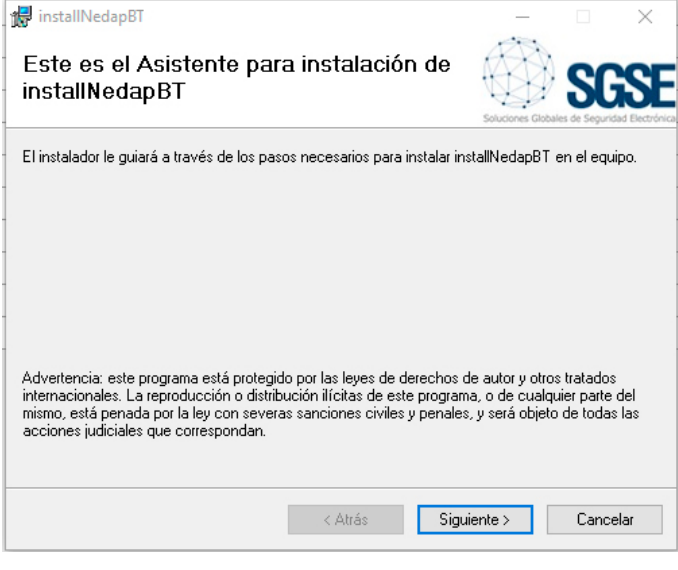

*Clic en "Siguiente >" para comenzar la instalación.*

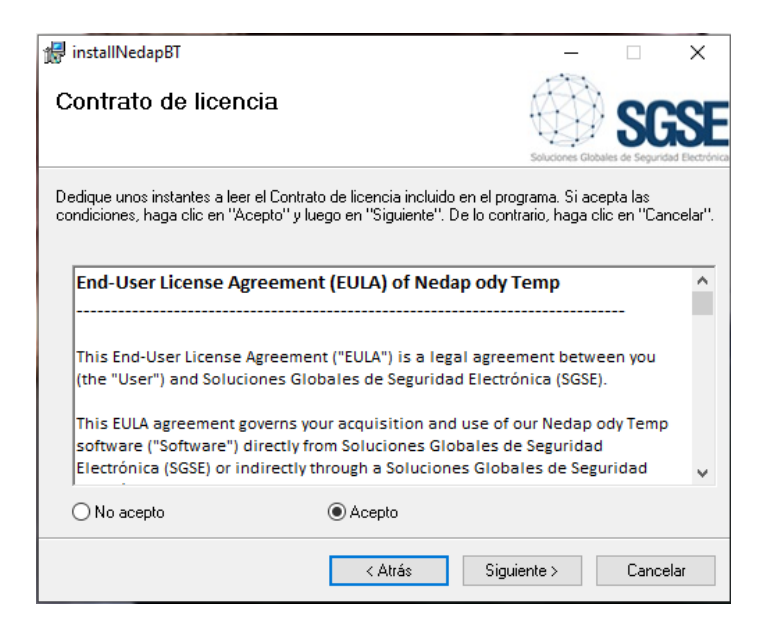

Será necesario leer y aceptar el Contrato de Licencia para poder continuar con la instalación.

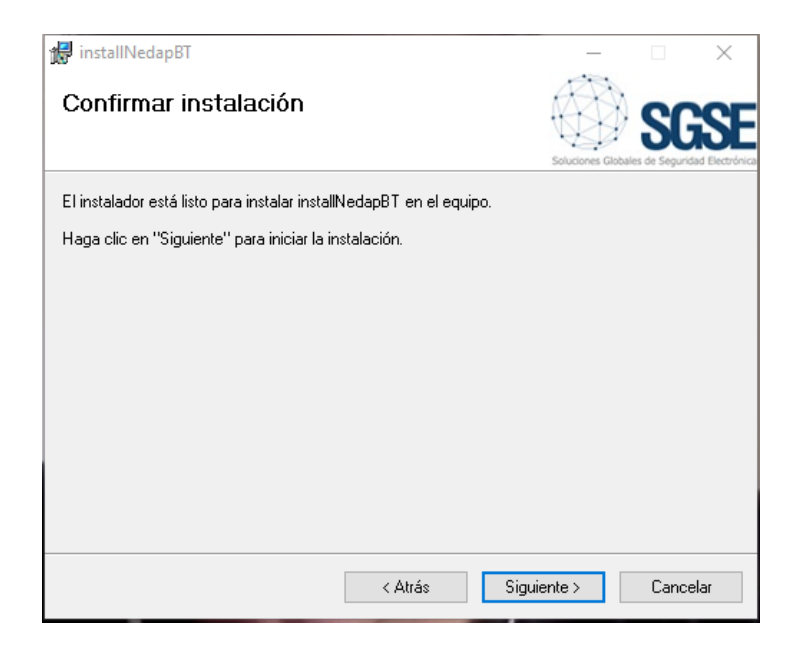

*Pulsamos "Siguiente >" para proceder a la instalación de los archivos del plugin.*

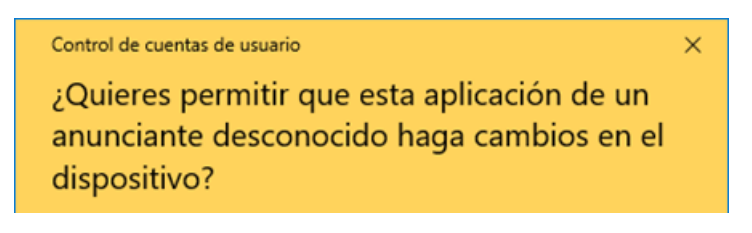

*Si el Control de Cuentas de Usuario de Windows nos pregunta, debemos permitir que el instalador continúe con la instalación.*

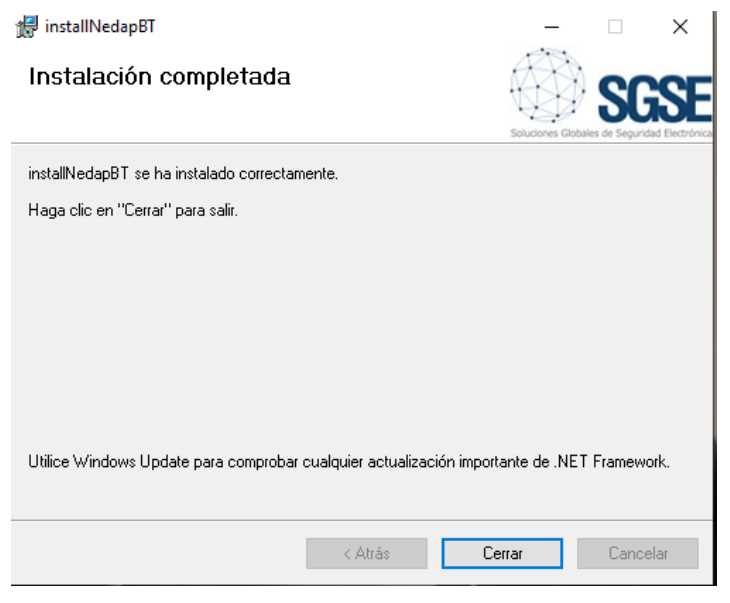

*Un[a vez finalizada la instalación, pulsamos en](http://www.sgse.eu/el-sistema-de-gestion-de-alarmas-sgse-ams-para-centralizar-instalaciones/)  "Cerrar" y ya tendremos el plugin instalado.*

# **Licenciamiento**

El plugin de integración de cada uno de los terminales OET-213H-BTS1 en AEOS necesita una licencia generada por SGSE para poder ejecutarse.

El proceso para obtener el archivo correspondiente al número de licencia adquirida se describe a continuación.

# **A. Obtención de UDI**

Para generar la licencia es necesario conocer el UID correspondiente. Este UID es un identificador único al cual se asocia la licencia.

Para obtener este código, es necesario ejecutar el software AeosBT, en el cual aparecerá un cuadro de dialogo en la parte derecha superior del entorno de gestión.

En esa pantalla, cuando el software no está licenciado, aparece el UID correspondiente.

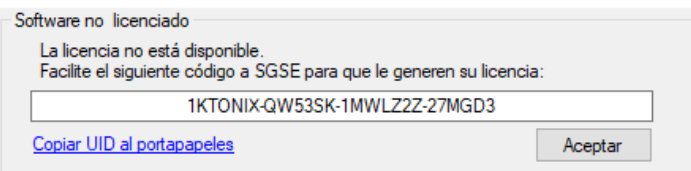

Facilite este UID a SGSE, y se le generará el archivo de licencia correspondiente al UID suministrado.

# **B. Aplicación de la licencia**

Copie el archivo de licencia en el directorio donde se encuentra instalado el software. Por defecto: C:\Program Files\ SGSEAeosBT\

Una vez aplicada la licencia, será necesario reiniciar el servicio para que los cambios surtan efecto.

# **Configuración**

El servicio ha sido configurado para simplificar al máximo posible el proceso de configuración por parte del instalador.

La información se cambiará mediante un editor de texto, el nombre del archivo que gestionaremos es "HttpListen.exe.config" que internamente estará estructurado mediante etiquetas.

La información que podemos cambiar se estructura básicamente como un parámetro y su valor, por ejemplo una Ip. La estructura parámetro-valor se define como un bloque con la siguiente forma:

<setting name="direccion\_Ip\_servicioBodyTemp " serializeAs="String"> <value>192.168.1.15</value> </setting>

Cada parámetro viene caracterizado por su nombre y su valor, estando todos los parámetros estructurados de igual forma.

El parámetro viene antecedido de <setting name=" y dentro de las comillas encontraremos el nombre que define el parámetro. A renglón seguido aparece el valor que toma el parámetro y este se pone entre las palabras <value> y </value>.

Por ejemplo si queremos establecer el valor del parámetro NedaIP con el valor (dirección ip) 192.168.54.2 tendríamos que buscar <setting name="NedapIP" **y veríamos que el bloque que define el parámetro es** 

<setting name="NedapIP" serializeAs="String"> <value>192.168.2.212</value> </setting>

Por último, tendríamos que cambiar la dirección IP o valor que hemos propuesto quedando el bloque tal y como mostramos a continuación.

<setting name="NedapIP" serializeAs="String"> <value>192.168.54.2 </value> </setting>

Si nuestro objetivo fuera cambiar el valor del parámetro "Port" y establecerlo en 8795 el resultado sería

```
<setting name="port" serializeAs="String">
 <value>8795</value>
</setting>
```
**Nota:** L*os parámetros colectivos (varios OETs,…) solamente se introducen una vez, los datos individualizados se introducen de forma consecutiva y separados mediante ";" (punto y coma). El orden de los datos individualizados, el primero de cada etiqueta (direccion\_Ip\_servicioBodyTemp) esta enlazado con el primero de las sucesivas etiquetas (user\_terminal, password\_terminal, terminals, NedapIP,….). Sí, solamente se introduce un valor en la fila y existen diferentes terminales todos adoptan los mimos datos, por ejemplo: si existen 5 terminales y solamente un usuario y clave, a todos ellos se accederán con el mismo usuario y clave.*

# **Configurar varios dispositivos**

A la hora de configurar varios dispositivos debemos tener en cuenta los puntos mencionados anteriormente.

Sirva el siguiente ejemplo de guía con tres terminales EOT, un servicio 3 usuarios-claves diferentes y un controlador.

1.- establecer configuración del servicio "direccion\_Ip\_servicioBodyTemp" para este caso la IP será 192.168.1.113, en el fichero buscaremos la etiqueta name=" Direccion Ip servicioBodyTemp " y establecemos el valor mencionado anteriormente

<setting name=" direccion\_Ip\_servicioBodyTemp " serializeAs="String"> <value>192.168.1.113</value> </setting>

 2.- establecer el puerto por el cual escucha el servicio Bodytemp a los terminales. En nuestro caso lo estableceremos con un valor 6767, para ello buscamos la la etiqueta name="**port\_servicioBodyTemp**" y establecemos el valor.

<setting name=" port\_servicioBodyTemp " serializeAs="String"> <value>6767</value> </setting>

 3.- establecer los tres usuarios en nuestro caso serán terminal 1, terminal 2 y terminal 3 para ello buscamos en el fichero la etiqueta user terminal e introducimos los valores.

 <setting name="userterminal" serializeAs="String"> <value>terminal1;terminal2;terminal3</value> </setting>

 4.- establecer las tres password en nuestro caso serán claveterminal1, clavetermianl2 y claveterminal 3 para ello buscamos en el fichero la etiqueta **password\_terminal** e introducimos los valores.

<setting name="parssword\_terminal" serializeAs="String"> <value>claveterminal1;claveterminal2;claveterminal3 </value> </setting>

 5.- las IPs de los tres terminales en este ejemplo diremos que las IPs son 192.168.2.121:80, 192.168.2.145:80 y 192.168.2.123:80 para ello buscamos en el fichero la etiqueta terminals e introducimos los valores.

 <setting name="terminals" serializeAs="String"> <value>192.168.2.121:80;192.168.2.145:80;192.168.2 .123:80 </value> </setting>

### **Partes a configurar**

**Las partes a configurar son tres:**

- **Servicio Body Temp**
- **Lectores**
- **Controladores**

**\*Ver cuadro adjunto en la siguiente página.**

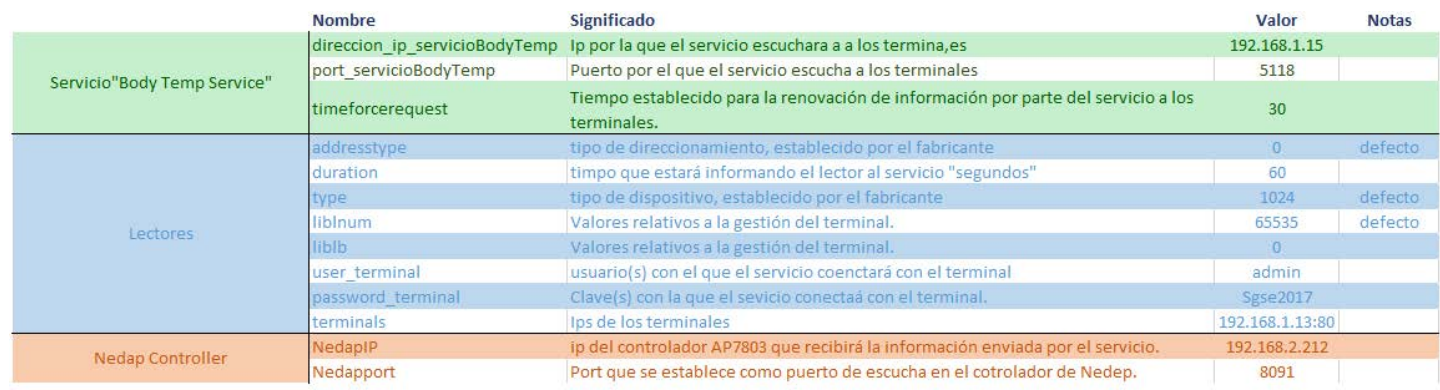

La variable "Historic" no procede para este servicio, se ha de mantener siempre a 0.

```
 <setting name="Historic" serializeAs="String">
         <value>0</value>
            </setting>
```
# **Funcionamiento**

Una vez instalado el servicio y configurado el mismo, éste se ejecutará apareciendo el siguiente icono en la parte inferior derecha.

#### **A. Estado del servicio**

El servicio mostrará de forma visual a través de los iconos cómo se está comportando.

Servicio activo sin configurar.

Servicio activo y funcionando correctamente.

Servicio activo, pero con algún dispositivo con problemas.

Servicio activo, no existe ningún tipo de conexión con los elementos.

#### **B.Funcionalidades**

El servicio dispone de un Log que se mostrará al realizar un doble click sobre el incono del servicio. Para que éste desaparezca simplemente es necesario volver a dar doble click.

#### $\hbar$  Aens RT

Guardar log  $\Box$  Debug

2020/05/19 18:10:17 - <:80000> INFO: el proceso de inicialización ha sido un éxito!<br>2020/05/19 18:10:30 - <Waming:80004> INFO: Send message 192.168.2.212:8091: 48ea63f5d74a:0:36.00

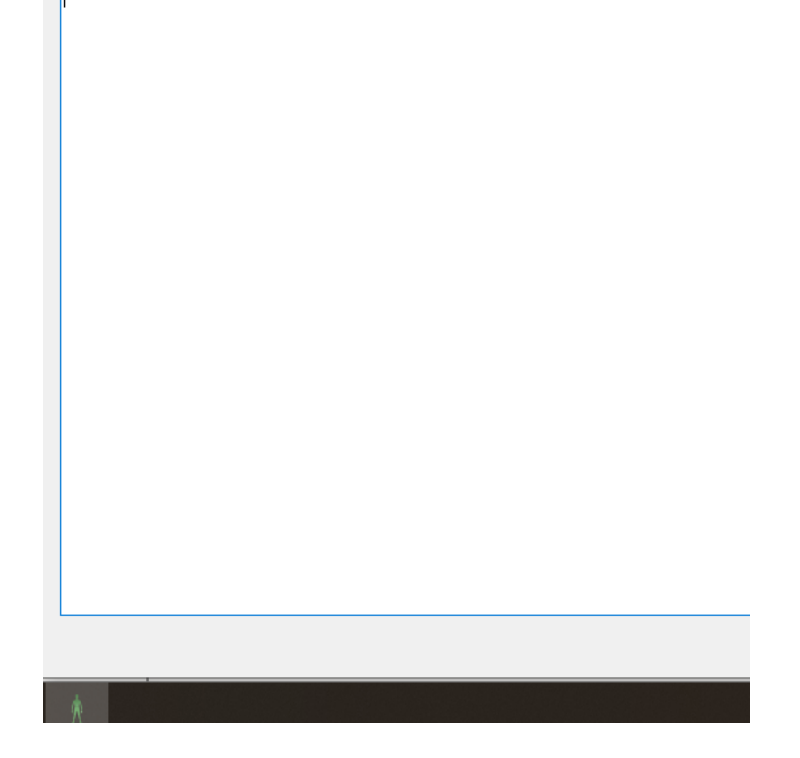

Por último, el servicio dispone de una herramienta que se activará al posicionar el ratón sobre el icono y pulsar el botón derecho.

El cuadro de dialogo permite las siguientes opciones que se pueden ver en la imagen que se muestra a continuación.

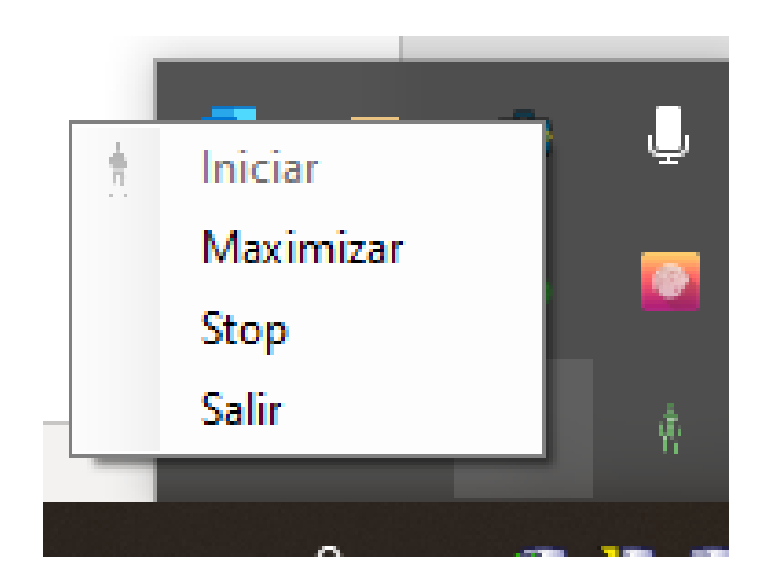

**Iniciar:** Inicialización del servicio.

**Maximinar-Minimizar:** Un clic Maximiza el visor de el texto a Minimizar. Si volvemos a pulsar sobre Minimizar el log desaparece y el botón pasará a mostrar nuevamente Maximizar.. eventos mostrado en la imagen anterior y cambiar

**Stop:** Para el servicio.

**Salir:** Cierra el servicio.

### **Solución de problemas**

En el caso de que aparezca el icono  $\overline{\Lambda}$  éste nos indica que hay un problema por la falta de comunicación con la totalidad de los dispositivos por lo que sería recomendable contactar con el soporte técnico para que evalúe los siguientes puntos:

- Los equipos no se encuentran energizados.
- No existe comunicación con los dispositivos.

• Existe un elemento en la red, Firewall, etc, que no permite la comunicación.

Revise la parametrización; Ips, puertos, usuario, clave…

Si el icono que aparece es  $\sqrt[n]{}$  éste indica que existe un problema puntual con uno o varios de los equipos que actualmente tiene registrados en el sistema. Para ver los detalles compruebe el Log del sistema, en el punto 7.b se detalla como acceder al mismo.

# *Anexo "Nedap configuración de la recepción"*

En caso de detectar alguna anomalía ésta se encontrará registrada en el sistema y se podrá realizar un seguimiento a través de la parte visual de la que consta el servicio. Para ello acceda al Log donde encontrará todos los detalles de los diferentes procesos.

De cara a establecer la parametrización en el sistema de Nedap se ha se seguir los siguientes pasos.

- Ejecute el software Aemon y una vez abierta la aplicación seleccione el controlador que procesará la información enviada desde el servicio NedapEOT.
- Cargar en el controlador o controladores que van a procesar la información la plantilla "temp+tarjeta+colores+OET.aepu" en caso de no disponer de ella por favor póngase en contacto con nuestro servicio técnico.
- Si no dispone de plantilla también puede ir al menú componen e introducir los siguientes componentes; Generic Message Mapper, LabelValueToString; InputToBadge para construir la siguiente estructura.

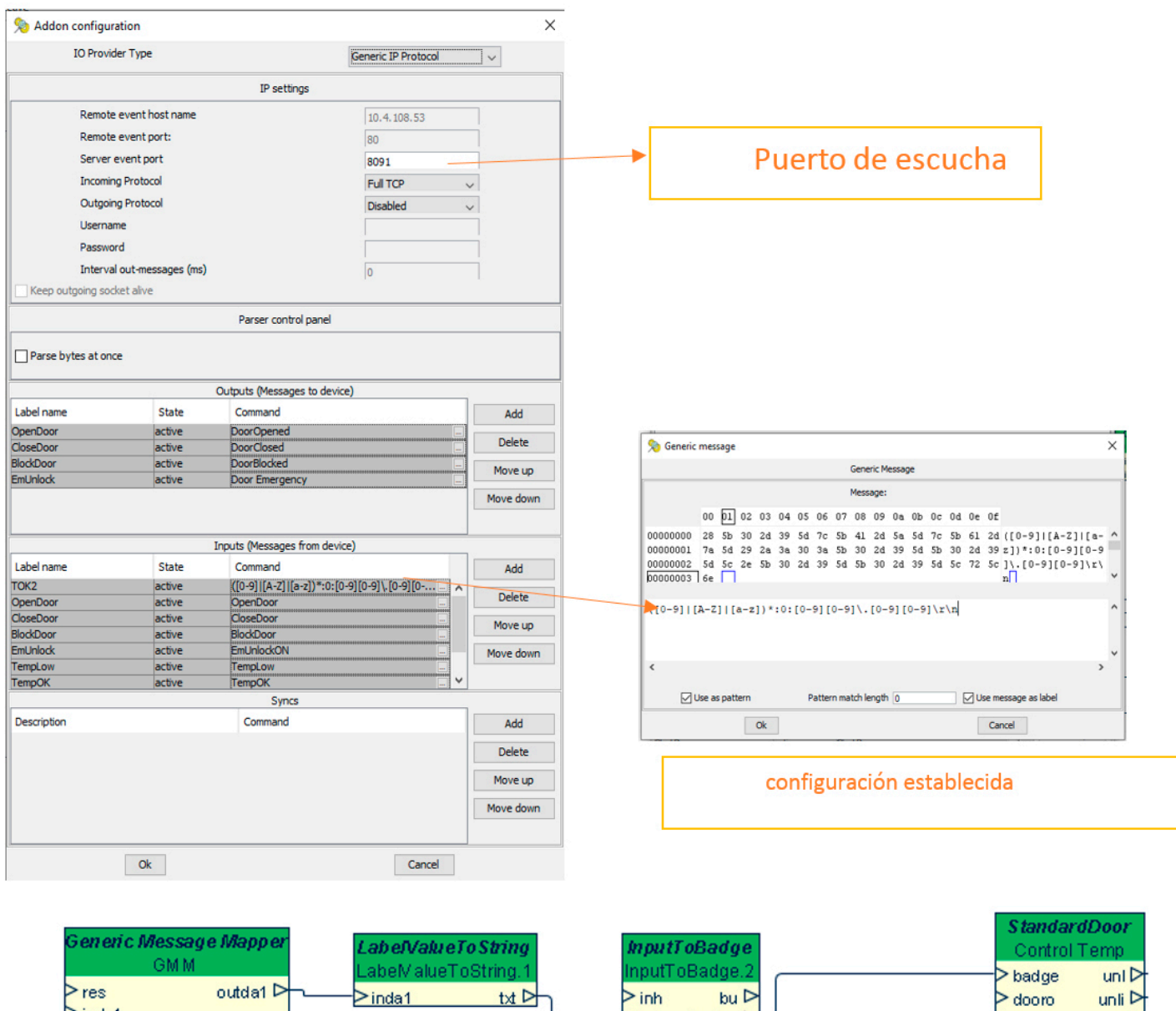

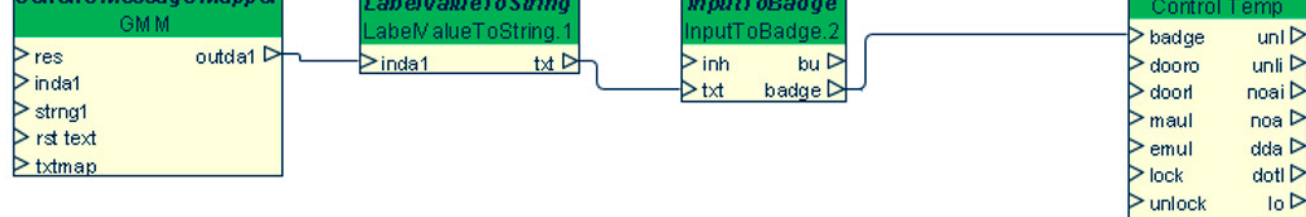

 $>$  norm

 $>$ snoa

 $>$ abUnl

 $\triangleright$  inh

 $>$  ver

 $>$ aif  $>$  fbm  $>e$  auth

 $bu \triangleright$ badge  $\triangleright$ 

 $pinal$ 

bblpin  $\triangleright$ 

outda1

dotlp  $\triangleright$ 

# **Más información**

 Para más información, consulte la información online o contacte con SGSE en el correo electrónico **info@sgse.eu**

**www.sgse.eu**